## Online check in for Celebrity Cruises - APP

For at foretage online check-in hos Celebrity Cruises, skal du downloade deres APP **"Celebrity Cruises"** enten i App Store eller Google Play.

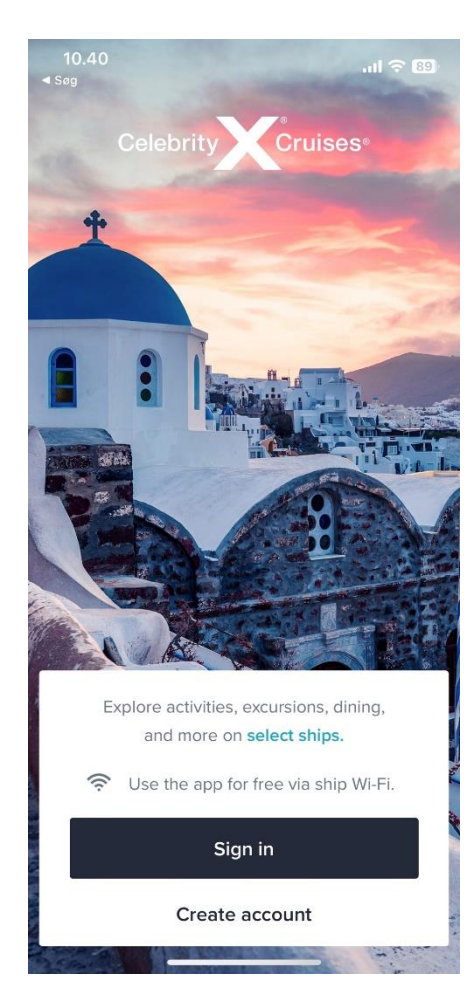

Såfremt du har sejlet med Celebrity Cruises før, eller har oprettet en profil hos dem, skal du klikke på **Sign in**. Hvis du har glemt koden, kan du trykke på **Forgot Password** efter at du har skrevet din e-mail. *Du vil derefter modtage en mail, hvori du kan lave et nyt kodeord.*

Er det din første rejse med Celebrity Cruises, eller har du ikke oprettet en konto før, skal du trykke på **Create account**.

Herefter vil du skulle udfylde alle felterne med dine personlige oplysninger for at oprette kontoen. Tryk **Done** når alt er udfyldt.

*Husk at skrive din adgangskode ned et sted.*

**Bemærk** at i "Last name" skal der kun stå efternavn**.**

Hvis Æ, Ø eller Å fremgår i dit navn, skal det skrives som følgende:

- $AE=AE$
- $\varnothing$ = $OE$
- $\AA = AA$

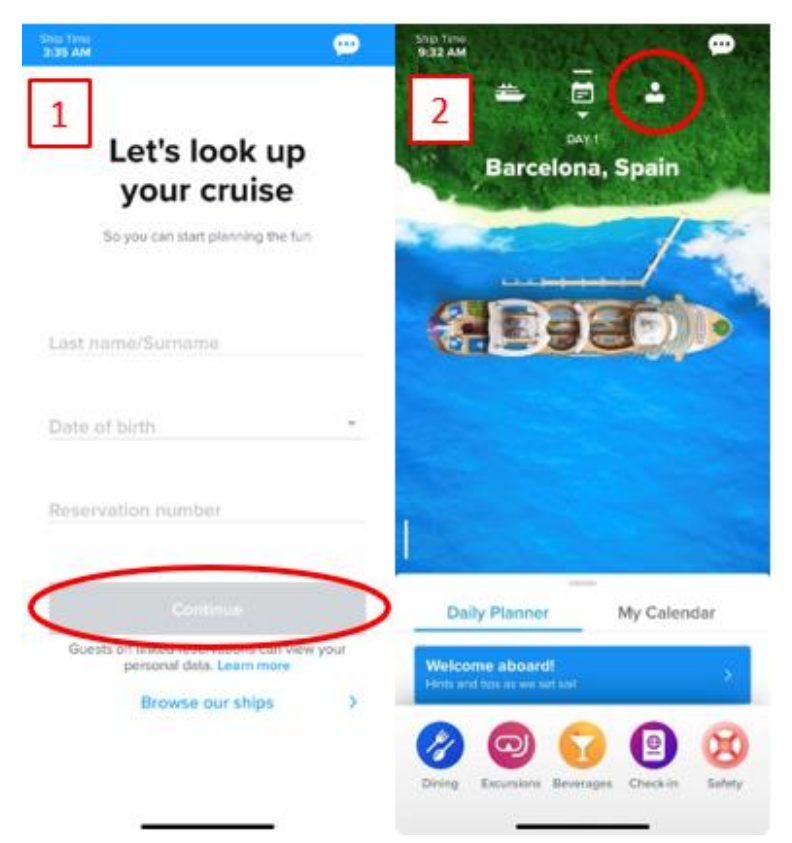

Såfremt du ikke har tilføjet en rejse til din profil, vil du komme frem på en side, som vist på billede 1. Her skal du skrive dit efternavn, fødselsdagsdato, samt reservationsnummer *- dette står angivet som "rederiets ref." ud fra dit navn i din bekræftelse fra MyCruise.*

Hvis du allerede har tilføjet rejsen til din profil, vil startsiden se ud som vist på billede 2.

For at foretage online check-in, samt tilgå dine billetter, skal du klikke på personen i øverste højre hjørne.

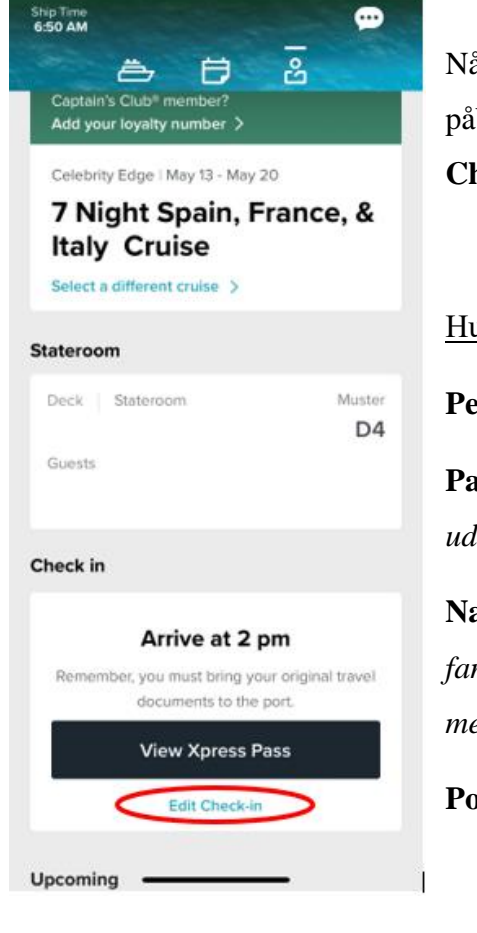

Når du er logget ind, og har tilføjet rejsen til din konto, kan du påbegynde online check-in. Dette gør du ved at klikke på **Edit Check-in**.

Husk at have følgende klar:

**Personlige informationer** - *navn, fødselsdato, adresse m.m.*

**Pasinformationer** *– pasnummer, udstedelsesland og dato, samt udløbsdato.*

**Navn og telefonnummer til en nødkontakt** – *eksempelvis familiemedlem eller nabo*. *Bemærk at denne person ikke må være med på rejsen*.

**Portrætbillede** *- kan tages med smartphone eller uploades fra fil*

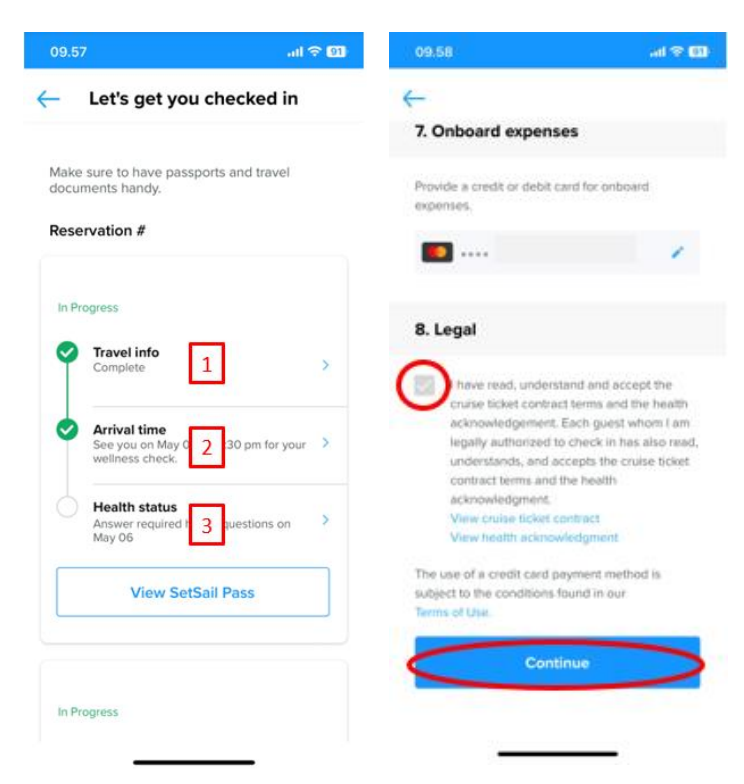

Du vil nu komme frem til en side lignende denne. Her skal du gennemgå de tre trin for at gennemføre check-in.

*Hvis der er flere rejsende på det respektive reservationsnummer, skal dette gøres individuelt for alle.*

Du vil nu blive tage igennem de obligatoriske oplysninger, som skal udfyldes for at gennemføre check-in.

Når dette er udfyldt, skal du acceptere betingelser og klikke på **Continue.** 

Ved 2. step - **Arrival Time** - skal du vælge et estimeret tidspunkt for hvornår du regner med at ankomme til havneterminalen.

**Bemærk** at 3. step - **Health Status -** først kan udfyldes dagen inden afrejse. Du kan godt tilgå dine billetter, før dette step er udfyldt.

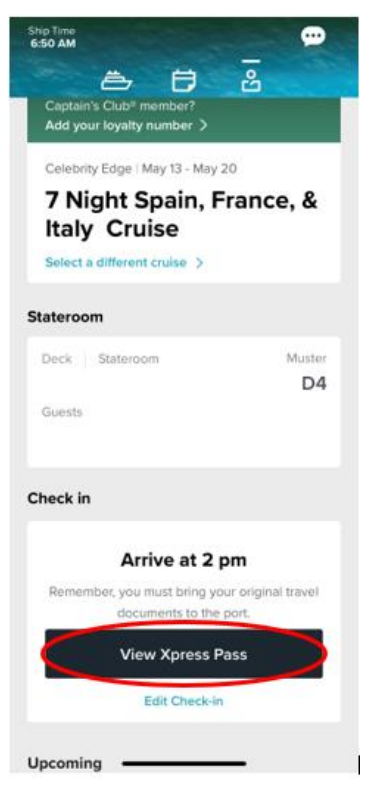

Du kan nu hente dine rejsedokumenter ved at klikke på **View Xpress Pass**.

Håber dette er behjælpeligt, ellers må du aldrig tøve med at ringe til os på tlf.: **+45 7022 5959**

Du må have en skøn krydstogtsrejse!

## Online check in for Celebrity Cruises – APP

## *– English version*

To complete online check-in with Celebrity Cruises, you need to download their app "**Celebrity Cruises**" from either the App Store or Google Play.

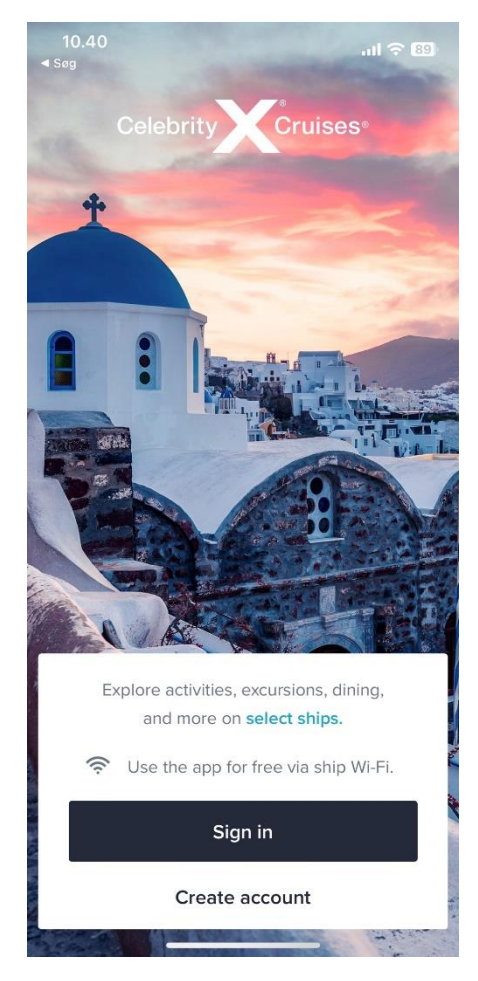

If you have previously sailed with Celebrity, log in to your existing account. If you have forgotten your password, please click **Forgot Password.** You will receive an email with instructions on how to create a new password.

For first-time travelers with Celebrity or those who have not yet created an account, please click on **Create an account.**

You will then be required to provide all the necessary personal information to complete the account creation process. Once all the fields have been filled out, click on **Done**.

*Please ensure that you write down your password for future reference.*

**Please note** that in the "Last name" field, only the surname should be entered. If your name contains the characters  $\mathcal{F}, \mathcal{Q},$  or  $\mathring{A}$ , please replace them as follows:

- $AE=AE$
- $O =$ OE
- $\AA = AA$

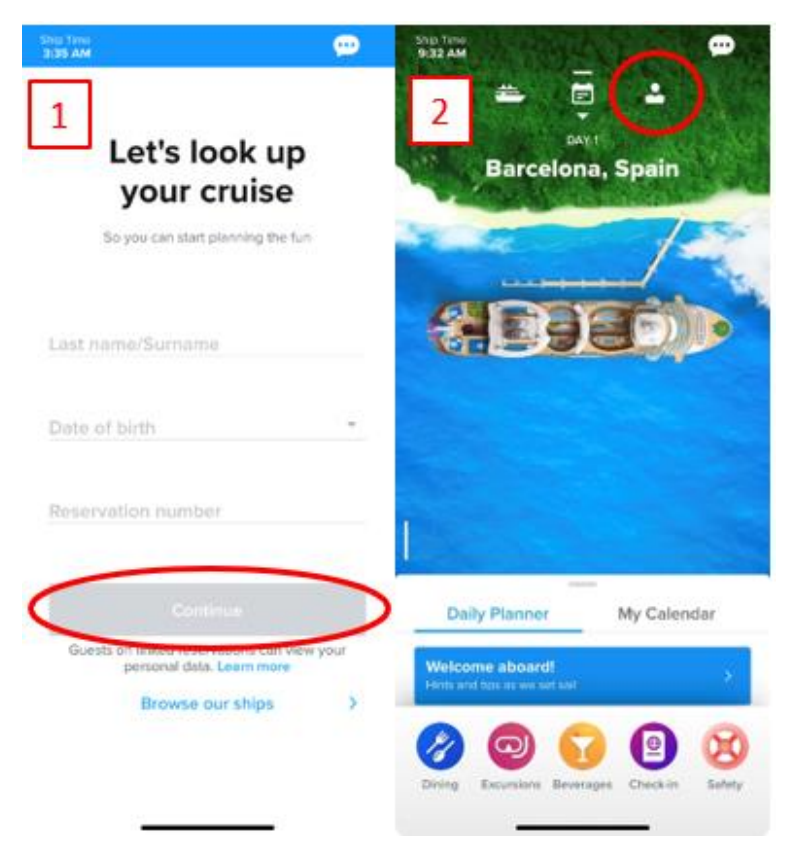

 $\bullet$ 

흥

户

è Captain's Club member Add your loyalty number > Celebrity Edge | May 13 - May 20 If you haven't added a trip to your profile, you will be directed to a page similar to image 1. Here, you need to enter your last name, birthdate, and reservation number – *which is indicated as "Rederiets ref." next to your name in the confirmation from MyCruise.*

If you have already added the trip to your profile, the homepage will appear as shown in image 2. To complete online check-in and access your tickets, click on the person icon in the top right corner.

Once you are logged in and have added the trip to your account, you can begin the online check-in process. To do this, click on **Edit Check-in.**

Please have the following information ready to complete the online check-in:

**Personal information** – *name, date of birth, address, etc*.

**Passport information** – *passport number, country of issuance, date of issuance, and expiration date.*

**Emergency contact name and phone number** *(e.g., a family member or neighbor). Note: This person cannot be traveling with you.*

**Portrait photo** *– You can take a photo with your smartphone or upload it from a file.*

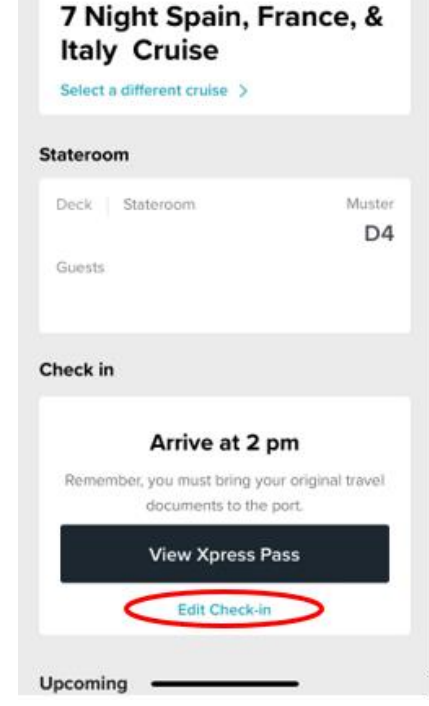

Ship Time<br>6:50 AM

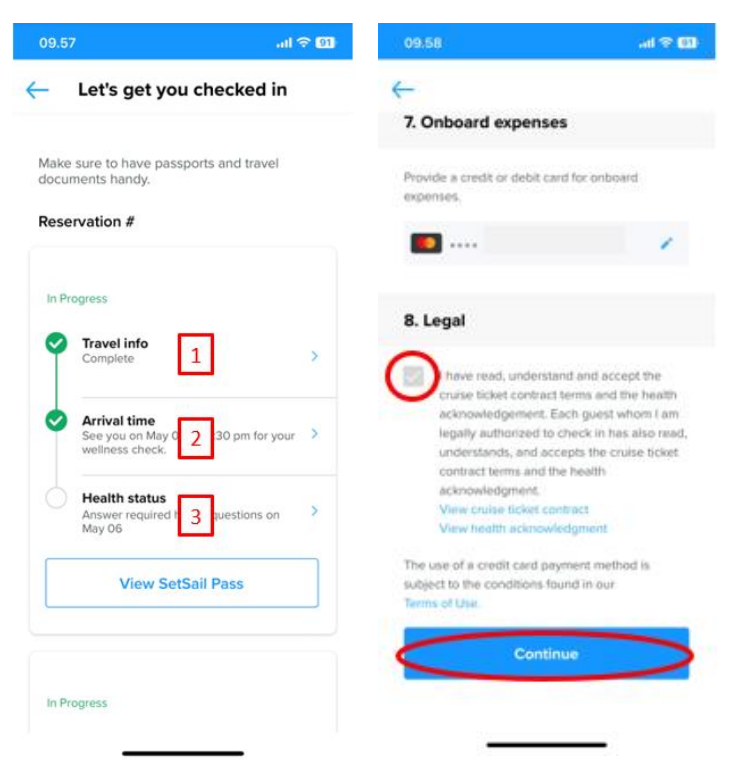

You will now be taken to a page similar to this one. Here, you need to go through the three steps to complete the check-in process.

*If there are multiple travelers on the respective reservation number, this should be done individually for each person.*

You will now be guided through the mandatory information that needs to be filled out to complete the check-in.

Once this is done, you need to accept the terms and click on **Continue**.

In the 2nd step, **Arrival Time**, you need to select an estimated time for when you expect to arrive at the port terminal.

**Please note** that for the 3rd step, **Health Status**, it can only be completed the day before departure. *However, you can still access your tickets before completing this step*.

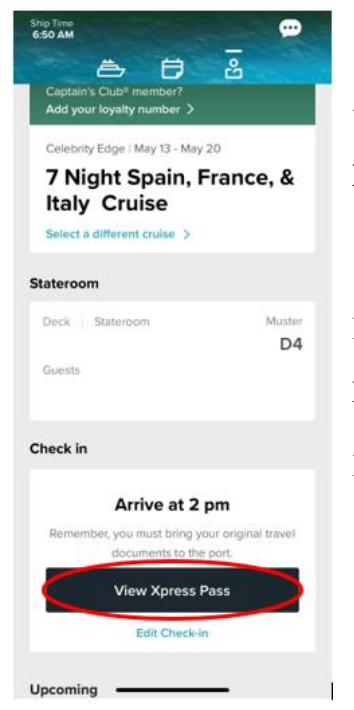

You can now download your travel documents by clicking on **View Xpress Pass.**

I hope this information has been helpful. If you have any further questions, please do not hesitate to call us at **+45 7022 5959**.

Have a wonderful cruise!  $\bullet$